# QualityNet | Mailer

# **QualityNet Mailer List Administrator User Guide**

*Last Updated 02/17/2021*

Mailing lists are available for end-user subscription at [https://qualitynet.cms.gov/listserv-signup.](https://qualitynet.cms.gov/listserv-signup)

# **Getting Started**

#### *SIGNING UP FOR HARP*

To become a *List Administrator*, you must first have a HARP account and can register at [https://harp.cms.gov/register/profile-info.](https://harp.cms.gov/register/profile-info) You can find more information by visiting the HARP Help [page.](https://harp.cms.gov/login/help)

#### *OBTAINING THE LIST ADMINISTRATION ROLE*

Once you have a HARP account, you can create your *List Administrator* by following these steps:

- 1. Log into *HARP* at<https://harp.cms.gov/login/login> and select **User Roles** in the top-right navigation.
- 2. From the *User Roles* screen, select **Request a Role**.
- 3. From the *Select a Program* screen, select the **Headless Content Management (H-CMS)**, then **Next**.
- 4. From the *Select an Organization* screen, select **QualityNet Mailer**, then **Next**.
- 5. From the *Select Roles* screen, select the **QualityNet List Administrator** role, then **Submit**.

You will receive an email notification when your role request has been approved or rejected by the list's Security Official.

#### *REQUESTING A LIST*

After your *List Administrator* role request has been submitted, you are ready to create new lists and notifications or transfer existing ones by completing the *HCQIS Email List Requestform*, available from the [New List Request/Fulfillment Process](https://confluence.hcqis.org/display/PM/New+List+Request%2C+Fulfillment+Process) page o[f Confluence.](https://qnetconfluence.cms.gov/pages/viewpage.action?pageId=97714432) Then submit the completed form to

[ESS\\_ADO\\_Support@ventera.com.](mailto:ESS_ADO_Support@ventera.com) The QualityNet Mailer team will notify you once the list has been created.

# **Managing Lists**

#### *NAVIGATING THE MANAGE LISTS PAGE*

Once you've been granted *the List Administrator* role:

- 1. Log into the list management pages of QualityNet at [https://qualitynet.cms.gov/admin/login,](https://qualitynet.cms.gov/admin/login) using your HARP user ID and password.
- 2. The *Manage Lists* page (Figure 1) displays mailing lists—both Public and Private—for which you are an approved *List Administrator*. (Public lists are those to which anyone may subscribe; Private lists require the List Administrator's approval for a subscriber to be added to the mailing list.)

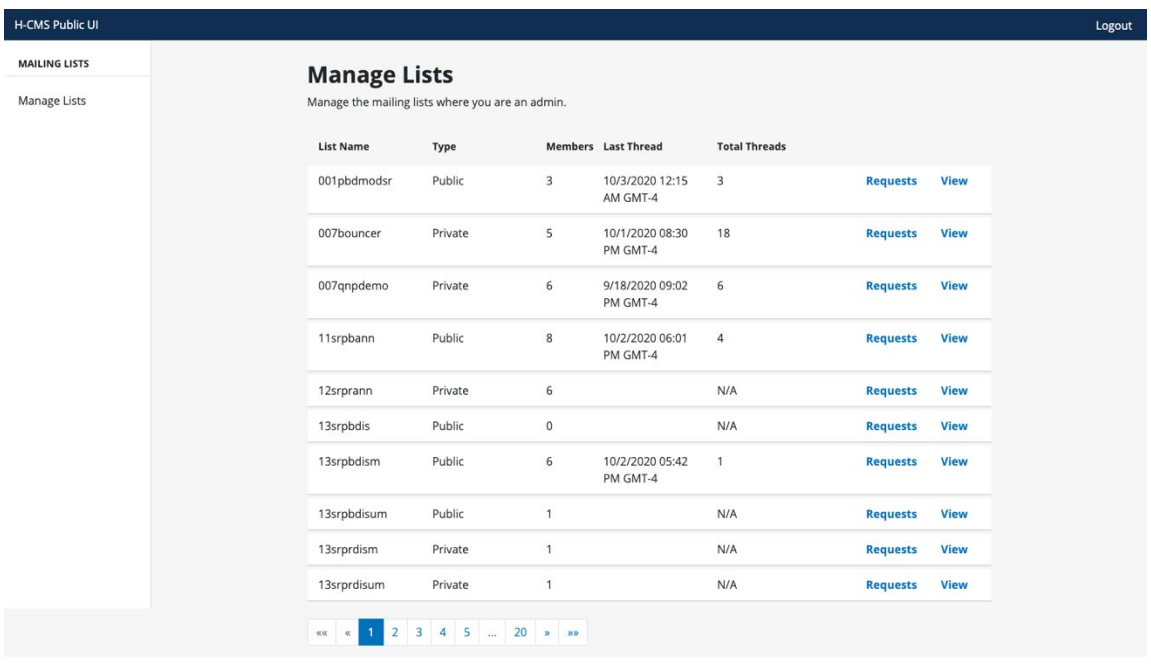

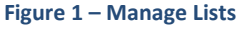

- 3. Select **View** to access the *Mailing List Details* page, where you'll be able to manually add or remove a list member.
- 4. Select **Requests** to view *Pending Requests* for list membership, email confirmations, and held messages. There, you'll be able to select **Approve** or **Reject** for these pending requests.

# **Mailing List Details**

#### *ADDING AND REMOVING MEMBERS*

The *Mailing List Details* page (Figure 2) displays the *List Members* (their email address, name, and subscription date) and *List Administrators*. It also includes the email address for sending email notifications to *List Members* and tabs to access *History* and *Settings.*

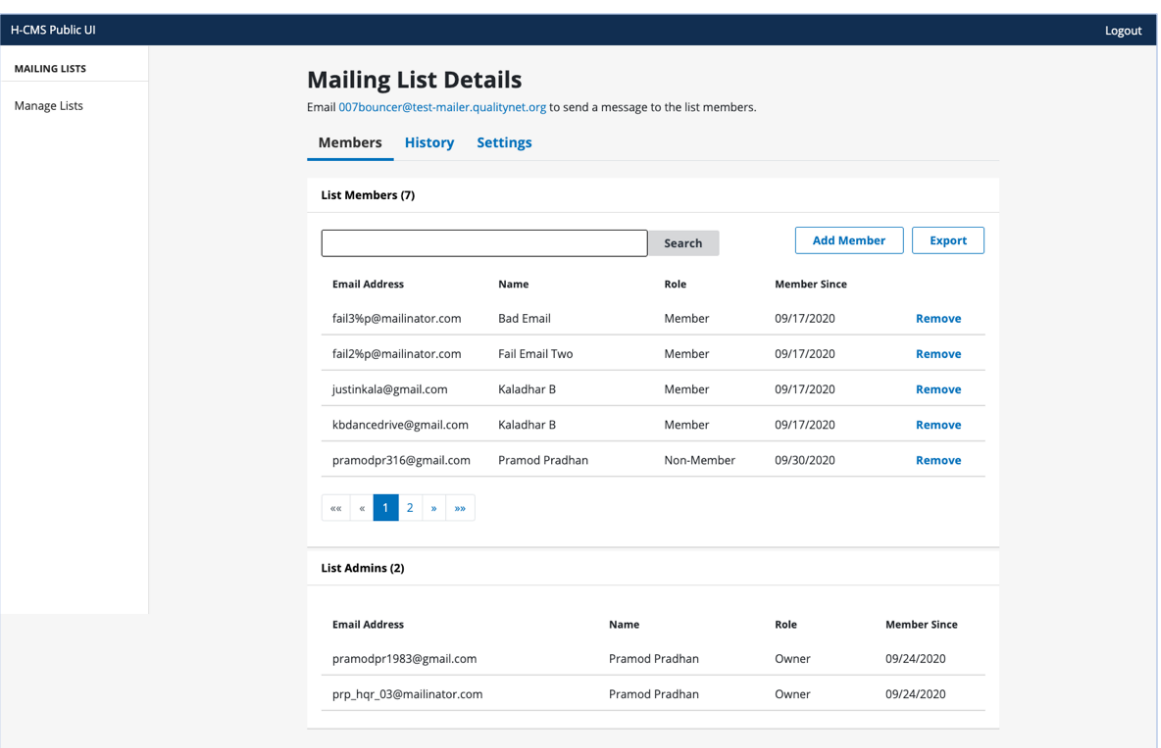

 **Figure 2 – Mailing List Details**

To **add** a list member:

- 1. Select **Add Member**.
- 2. Enter the *Role, Name,* and *Email Address* of the user you would like to add as a *List Member*, then select **Add Member** (Figure 3). Select **Cancel** to return to the previous screen.

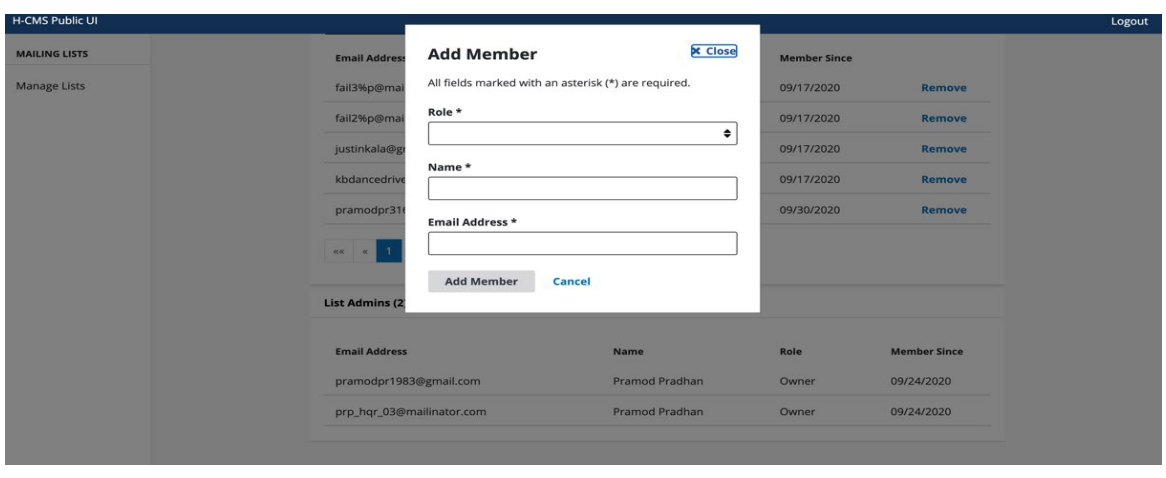

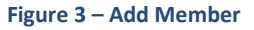

The user will be added as a *List Member* and will begin receiving email notifications from the Mailing List.

To **remove** a List Member:

- 1. Select the **Remove** link for the desired member.
- 2. Confirm the removal by selecting **Remove** or select **Cancel** to return to the previous screen (Figure 4).

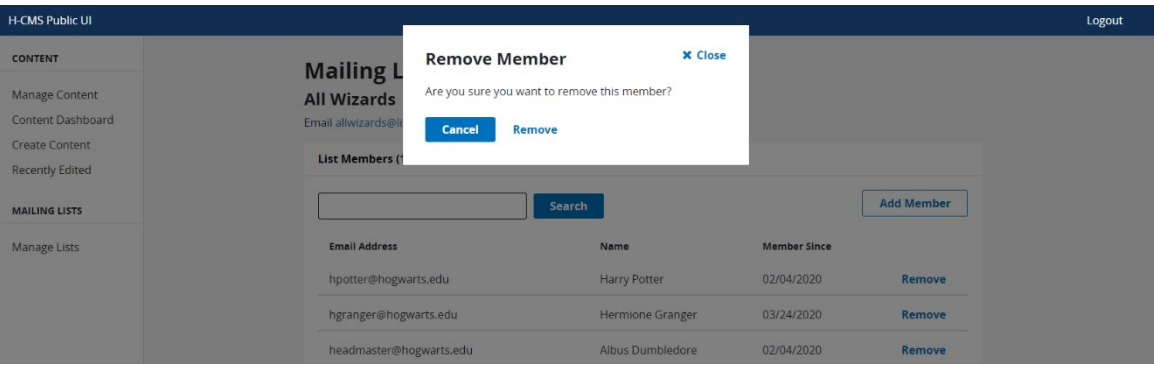

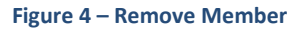

The user will be removed as List Member and will no longer receive email notifications from the Mailing List.

#### *VIEWING MAILING LIST HISTORY*

List Administrators can access the history of a mailing list to see details that include date of last message, the number of responses and participants, and more detailed information such as an emails success and bounce rate. To view a Mailing List's history:

1. Select **Mailing Lists** to go to *Mailing List Details*. Then select the **History** (Figure 5) tab to view the email message for your list that were sent to the current active list members. This is represented by columns for *Last Message* (the date and time the last message was sent) and the *Subject* of the specific email message. In addition, the page contains columns for *Responses* and the number of *Participants.* 

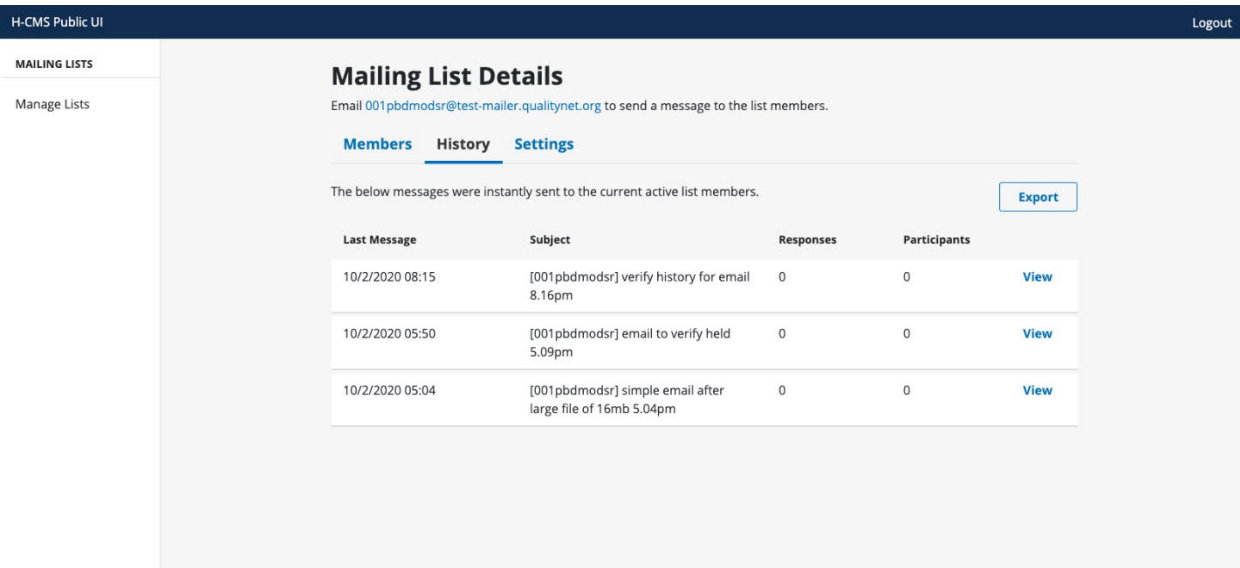

#### **Figure 5 – Mailing List History Tab**

2. Select **View** for an individual message to access more detailed history of the message (Figure 6), including a count for *Total* (all messages sent), *Successful* (all messages that were successfully delivered to member inboxes), and *Bounces* (all messages that were unable to be delivered).

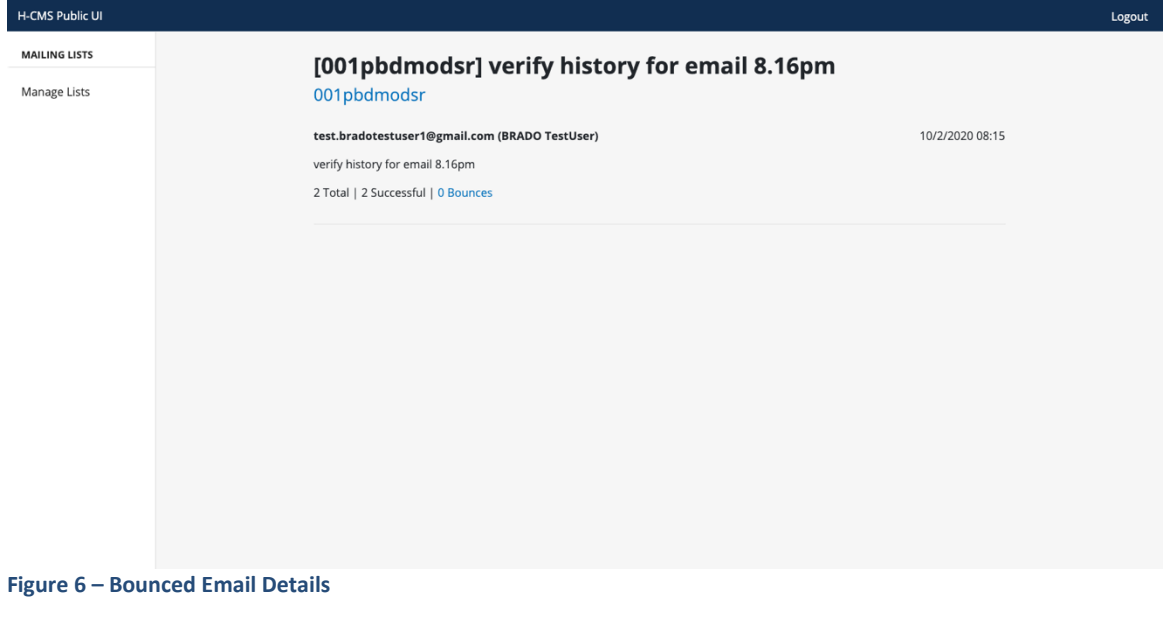

# **Pending Requests**

#### *APPROVING SUBSCRIPTION REQUESTS*

If you are a List Administrator for a Private mailing list, you will need to review, then approve or reject list Subscription requests, as follows:

1. Go to the *Manage Lists* page and select **Requests** (Figure 7) for the appropriate Private mailing list. You will be directed to the *Pending Requests* page.

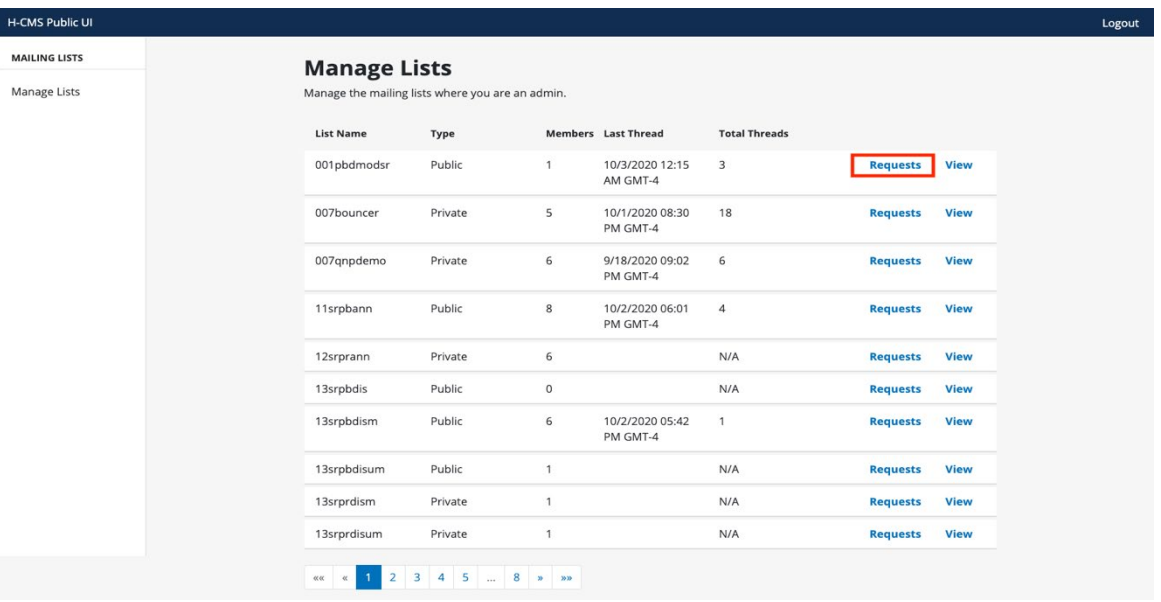

**Figure 7 – Manage Lists Requests Link**

2. From the **Subscription** tab, carefully review the list of requests for a list's membership (Figure 8). Select all of the pending subscription requests you wish to confirm, the select **Approve**. Similarly, select all of the pending requests you wish to deny for list membership and select **Reject**. The user will receive an email notification upon being approved or rejected for the mailing list.

| <b>H-CMS Public UI</b> |                |                                                          |                          |                     |                          |  |  |  |  |
|------------------------|----------------|----------------------------------------------------------|--------------------------|---------------------|--------------------------|--|--|--|--|
| <b>MAILING LISTS</b>   |                | <b>Pending Requests (8)</b>                              |                          |                     |                          |  |  |  |  |
| <b>Manage Lists</b>    |                | <b>Subscription (4)</b><br><b>Email Confirmation (4)</b> | <b>Held Messages (3)</b> |                     |                          |  |  |  |  |
|                        |                | Approve or reject mailing list member requests.          |                          |                     |                          |  |  |  |  |
|                        |                | <b>Email Address</b>                                     | Name                     | <b>Request Date</b> | <b>Request Type</b>      |  |  |  |  |
|                        | $\Box$         | kksubcon@mailinator.com                                  | kksubcon                 | 10/6/20             | <b>List Subscription</b> |  |  |  |  |
|                        | $\Box$         | kksubcon1@mailinator.com                                 | kksubmail1               | 12/1/20             | <b>List Subscription</b> |  |  |  |  |
|                        | $\Box$         | kksubcon2@mailinator.com                                 | kksubcon2                | 12/1/20             | <b>List Subscription</b> |  |  |  |  |
|                        | $\Box$         | kksubcon3@mailinator.com                                 | kksubcon3                | 12/1/20             | <b>List Subscription</b> |  |  |  |  |
|                        | <b>Approve</b> | Reject                                                   |                          |                     |                          |  |  |  |  |
|                        |                |                                                          |                          |                     |                          |  |  |  |  |
|                        |                |                                                          |                          |                     |                          |  |  |  |  |
|                        |                |                                                          |                          |                     |                          |  |  |  |  |
|                        |                |                                                          |                          |                     |                          |  |  |  |  |

**Figure 8 – Pending Requests Subscription Tab**

#### *APPROVING EMAIL CONFIRMATION REQUESTS*

List administrators are not required to verify the email address of potential subscribers. However, if a user reports an issue in confirming his/her own email address (via the automated subscription fulfilment process) or that he/she has not received a Welcome email, you can manually verify subscriber's email address as follows:

1. From the **Email Confirmation** tab of *the Pending Request* page (Figure 9), carefully review the email addresses and potential subscribers' names.

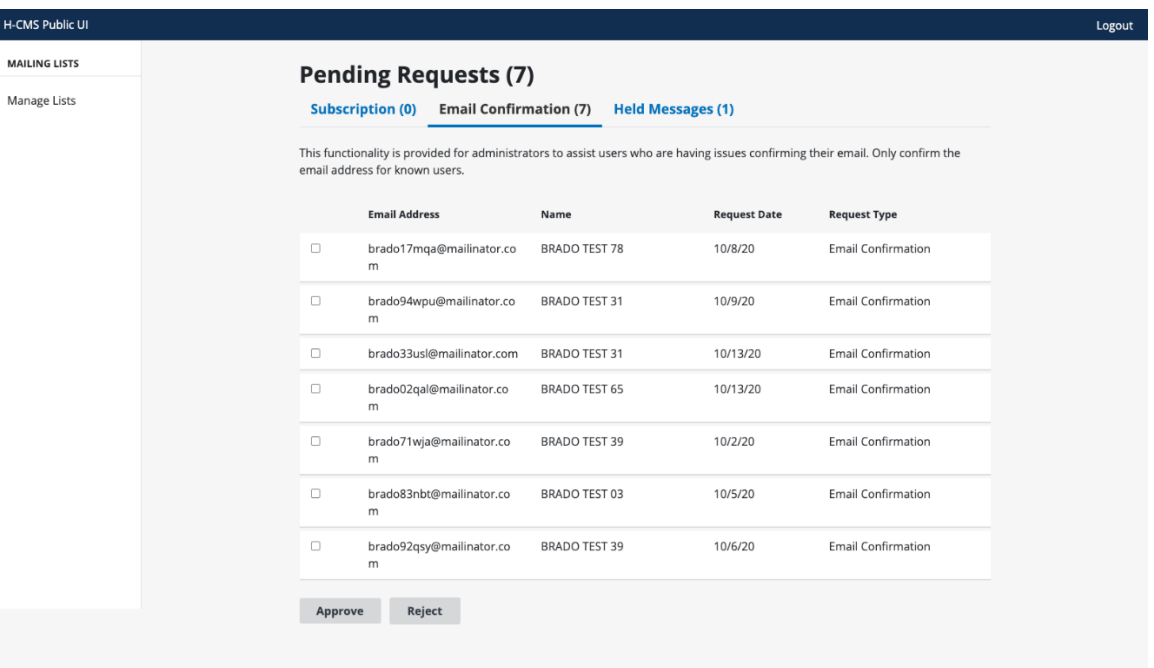

**Figure 9 – Pending Requests Email Confirmation Tab**

2. Select all of the Email Addresses (and associated subscribers) you wish to affirm for list membership, the select **Approve**. Similarly, select Email Addresses (and associated subscribers) you wish to deny for list membership and select **Reject**. The user will receive an email notification upon being approved or rejected for the mailing list.

#### *APPROVING HELD MESSAGE REQUESTS*

If a List Administrator has messages set up to be held for approval, they will need to access the **Held Messages** tab to review and approve. Held messages can be approved in bulk or one at a time:

1. For bulk approval, select all corresponding checkboxes and then select **Approve** or **Reject** (Figure 10).

|                         | <b>Pending Requests (8)</b><br><b>Email Confirmation (4)</b><br>Subscription (4)<br><b>Held Messages (3)</b><br>By approving this message, it will be shared with all members of the list. |                                 |                       |                                          |             |  |  |  |
|-------------------------|----------------------------------------------------------------------------------------------------|---------------------------------|-----------------------|------------------------------------------|-------------|--|--|--|
|                         | <b>Email Address</b>                                                                                                    | Name                            | Sent                  | Subject                                  |             |  |  |  |
| $\overline{\mathbf{z}}$ | kkqnpmailertesting@gmail.c<br>om                                                                                                    | KKqnpmailer<br><b>KKtesting</b> | 10/2/2020 05:07<br>PM | kk nonmember at 5:07pm<br>on oct2nd      | <b>View</b> |  |  |  |
| $\overline{\mathbf{S}}$ | kkqnpmailertesting@gmail.c<br>om                                                                                                    | KKqnpmailer<br><b>KKtesting</b> | 10/2/2020 08:36<br>PM | kk email message at 8:36pm<br>on oct 2nd | View        |  |  |  |
| $\blacksquare$          | test.bradotestuser2@gmail.<br>com                                                                                                    | 2Brado TestUser                 | 10/6/2020 02:45<br>PM | test mail 2.46pm                         | <b>View</b> |  |  |  |
|                         | Reject<br><b>Approve</b>                                                                                                    |                                 |                       |                                          |             |  |  |  |

**Figure 10 – Pending Requests Held Messages Tab**

2. For individual approval, select **View** for the thread you want to review and then select either **Reject** or **Approve** based on your approval decision (Figure 11). Select **Cancel** to return to the previous screen.

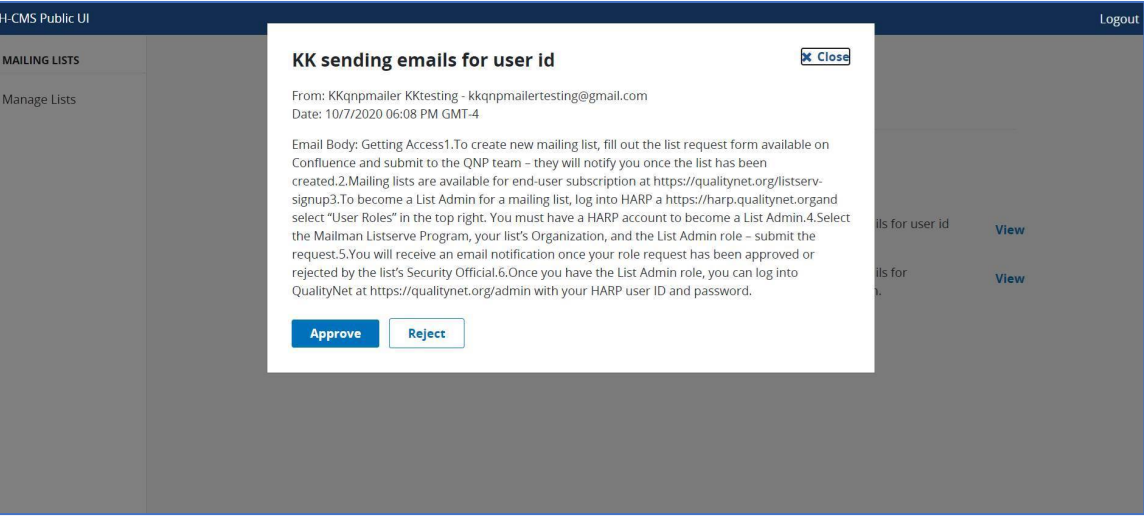

**Figure 11 – Individual Message Approval**

# **Notifications**

#### *SENDING NOTIFICATIONS TO YOUR LIST*

Only List Administrators can send Notifications to their Subscribers within a list. If a Subscriber were to obtain the email address of the list and send a Notification, it will not be transmitted to the rest of the Subscribers.

1. To access the email address for your List, simply navigate to the *Mailing List Details* page to view the email address at the top of the page (Figure 12).

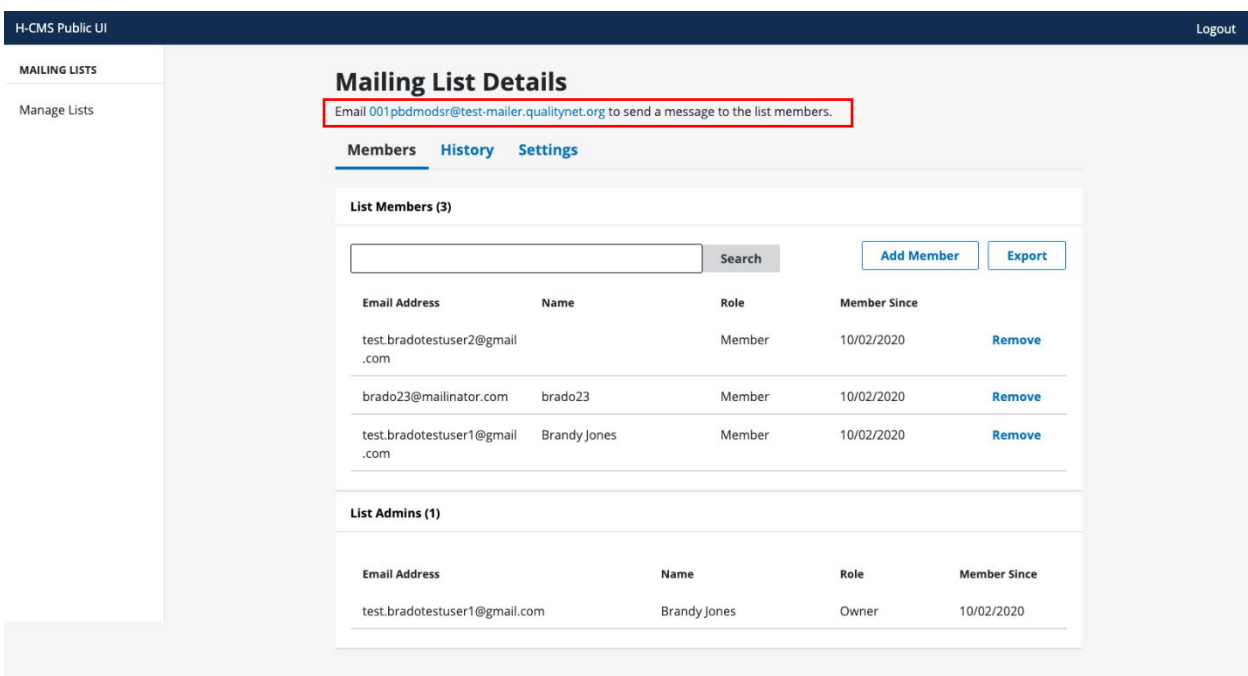

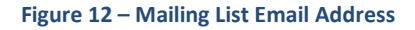

2. To send a Notification to a list or lists, List Administrators simply need to email the notification list email address using their regular email account (Outlook, etc.) by opening their email browser, entering the Notification email address, creating the email message, and then sending the email.

The QualityNet Mailer "masks" Notifications from List Admins, which means that your private email address will not be shown in the "From" field and instead is replaced with the name of the Notification list that was selected.

Since you are using your regular email interface (Outlook, etc.), you may add any combination of wording, images, footers and headers (html or plain text) to your message based on your personal preferences.

### **Exporting Data**

List Administrators can export mailing list history or subscriber information to create reports.

#### *EXPORTING MAILING LIST DATA*

1. Select **Manage Lists** to go to the *Mailing List Details* page. Then select the **History** tab to view *Mailing List* history. In addition to viewing the history a list, you can export the history data into a .csv file (Figure 13).

| <b>H-CMS Public UI</b> |                                  |                                                                                  |                  |                     |               |
|------------------------|----------------------------------|----------------------------------------------------------------------------------|------------------|---------------------|---------------|
| <b>MAILING LISTS</b>   | <b>Mailing List Details</b>      |                                                                                  |                  |                     |               |
| <b>Manage Lists</b>    |                                  | Email kkmaster@impl-mailer.qualitynet.org to send a message to the list members. |                  |                     |               |
|                        | <b>Members</b><br><b>History</b> | <b>Settings</b>                                                                  |                  |                     |               |
|                        |                                  | The below messages were instantly sent to the current active list members.       |                  |                     | <b>Export</b> |
|                        | <b>Last Message</b>              | Subject                                                                          | <b>Responses</b> | <b>Participants</b> |               |
|                        | 10/7/2020 03:41                  | [Kkmaster] KK email sent to verify the<br>email response                         | $\overline{1}$   | $\overline{1}$      | <b>View</b>   |
|                        | 10/5/2020 09:30                  | [Kkmaster] KKIMPL verification at<br>9:29am on oct 5th                           | $\overline{0}$   | $\Omega$            | <b>View</b>   |
|                        | 9/24/2020 07:07                  | [Kkmaster] KK bluecoat email test at<br>24th sep 7:06pm                          | $\overline{0}$   | $\overline{0}$      | <b>View</b>   |
|                        | 9/21/2020 07:58                  | [Kkmaster] KKIMPL recheck3.6                                                     | $\overline{0}$   | $\theta$            | <b>View</b>   |
|                        | 9/18/2020 06:48                  | [Kkmaster] kkinvalid test at 6:47pm on<br>sep 18th                               | $\theta$         | $\Omega$            | <b>View</b>   |
|                        | 9/18/2020 06:45                  | [Kkmaster] KKimpltest 6:44pm on sep<br>$40 + h$                                  | $\overline{0}$   | $\overline{0}$      | <b>View</b>   |

**Figure 13 – Mailing List Details History Tab**

2. Selecting the **Export** button will generate a .csv file with the contents of the **History** tab. The contents of the file will contain the following details – *Date/Time, Subject, Sender Email, Sender Name, Total Success, Bounces, and Bounce Emails.*

|                                                                                                    | AutoSave (O Off) |                                                           | 日り、                              | $\overline{v}$                                                                                                    | kkbouncel36.test-mailer.qualitynet.org metrics (2) - Excel |                                                                                                    | $O$ Search                                                                                                    |                                                                                                    |        |                                                                                                    |                                                             |                                           | Kavitha Kommineri                | <b>IKK</b>                               | 囨                                                               | □               |
|----------------------------------------------------------------------------------------------------|------------------|-----------------------------------------------------------|----------------------------------|----------------------------------------------------------------------------------------------------|------------------------------------------------------------|----------------------------------------------------------------------------------------------------|----------------------------------------------------------------------------------------------------|----------------------------------------------------------------------------------------------------|--------|----------------------------------------------------------------------------------------------------|-------------------------------------------------------------|-------------------------------------------|----------------------------------|------------------------------------------|-----------------------------------------------------------------|-----------------|
| File<br>Paste<br>$\check{~}$<br>т                                                                                                    |                  | Home<br>Cut<br>$L \rightarrow \text{Copy}$ v<br>Clipboard | Format Painter<br>$\overline{N}$ | Insert Page Layout Formulas Data<br>Calibri<br>$\mathbf{B} I \underline{\mathsf{U}} \times \underline{\mathsf{H}} \times \underline{\mathsf{O}} \times \underline{\mathsf{A}} \times$<br>Font | Review<br>$\overline{154}$                                 | View Help<br>v 11 v A^ A <sup>x</sup> $\equiv$ $\equiv$ $\equiv$ $\gg$ v & Wrap Text<br>三三三三三 国 Merge & Center - \$ - % 9 % %<br>Alignment                                                                                                    | $\overline{N}$                                                                                                    | General                                                                                                    | Number | UZ.<br>٣Ħ<br>Conditional Format as Cell<br>Formatting v Table v Styles v<br>Styles<br>POSSIBLE DATA LOSS Some features might be lost if you save this workbook in the comma-delimited (.csv) format. To preserve these features, save it in an Excel file format. | 綥<br>V<br>Insert Delete Format<br>Cells<br>Don't show again | V Fill ⊻<br>$Q$ Clear $\sim$<br>Save As., | $\sum$ AutoSum $\sim$<br>Editing | 47<br>Sort & Find &<br>Filter v Select v | <b>∆</b> Share<br>S<br>Sensitivity<br><b>SMS</b><br>Sensitivity | $\Box$ Comments |
| 18                                                                                                    |                  |                                                           |                                  | $\tau$ $\colon$ $\times$ $\check{f}$ $\hat{f}$ $\circ$ $\uparrow$ $\uparrow$                                                                                                    |                                                            |                                                                                                    |                                                                                                    |                                                                                                    |        |                                                                                                    |                                                             |                                           |                                  |                                          |                                                                 |                 |
| $\mathbf{1}$<br>#<br>$\overline{2}$<br>$\overline{\mathbf{3}}$<br>$\overline{4}$<br>5<br>6<br>7<br>$\,$ 8 $\,$<br>$\,9$<br>10<br>11<br>12<br>13<br>14<br>15<br>16<br>17<br>18<br>19<br>20 | $\mathsf{A}$     | 3<br>4<br>5.<br>6<br>$\overline{7}$<br>8                  | -R<br>Date/Time                  | $\epsilon$<br>Subject                                                                                                    | D<br>Sender Email                                          | E<br>Sender Name<br>1 9/22/2020 8:37 [Kkbouncel36] KKemail b kkmailerlad@gmail.c kkmailerfirst kkmailer<br>9/22/2020 8:35 [Kkbouncel36] KK email Lkkmailerlad@gmail.ckkmailerfirst kkmailer<br>9/21/2020 7:11 [Kkbouncel36] KKrechecl kkmailerlad@gmail.c kkmailerfirst kkmailer<br>9/21/2020 2:51 [Kkbouncel36] kktesting . kkmailerlad@gmail.c kkmailerfirst kkmailer<br>9/21/2020 1:44 [Kkbouncel36] KKtesting kkmailerlad@gmail.ckkmailerfirst kkmailer<br>9/18/2020 6:19 [Kkbouncel36] KKtesting kkmailerlad@gmail.ckkmailerfirst kkmailer<br>9/18/2020 6:15 [Kkbouncel36] Kktesting kkmailerlad@gmail.ckkmailerfirst kkmailer<br>9/18/2020 5:54 [Kkbouncel36] Kk sent 2r kkmailerlad@gmail.c kkmailerfirst kkmailer<br>9 9/18/2020 5:40 [Kkbouncel36] kktest at : kkmailerlad@gmail.c kkmailerfirst kkmailer | -F<br>Total<br>6<br>5<br>$\ddot{a}$<br>$\overline{\mathbf{3}}$<br>$\overline{3}$<br>$\overline{3}$<br>$\overline{z}$<br>1<br>$\mathbf{1}$ | G<br>Success<br>$\Delta$<br>$\overline{3}$<br>$\overline{\mathbf{3}}$<br>$\overline{3}$<br>$\overline{z}$<br>$\mathbf{1}$ | H      | Bounces Bounce Emails<br>2 b!#%&1@mailinator.com ; k!#*#12@mailinator.com<br>1 k!#*#12@mailinator.com<br>$0$ null<br>$0$ null<br>$0$ null<br>$0$ null<br>$0$ <sub>null</sub><br>$0$ null<br>0 <sub>null</sub>                                                     |                                                             | ٠                                         | K                                | M                                        | N                                                               | $\circ$         |
| 21<br>22<br>23<br>24<br>25                                                                                                    |                  |                                                           |                                  |                                                                                                    |                                                            |                                                                                                    |                                                                                                    |                                                                                                    |        |                                                                                                    |                                                             |                                           |                                  |                                          |                                                                 |                 |

**Figure 14 – Exported History in CSV file**

#### *EXPORTING DATA*

1. Select **Manage Lists** to access the Mailing List Details page. Then select the **Members** tab (Figure 15) to view the information associated with the Subscribers for your list. You have the option to export the Subscriber details into a .csv file.

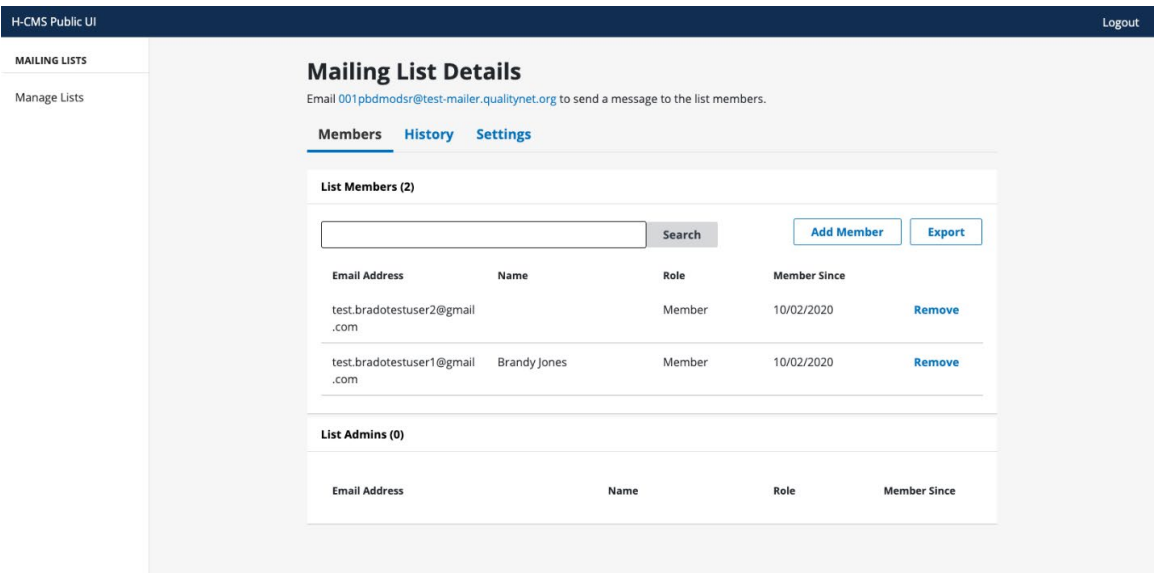

**Figure 15 – Members Tab** 

2. Select the **Export** button (next to the **Add Member** button). Upon selecting the **Export** button, the system will generate a .csv file and render the contents of the **Members** tab within the file. The contents of the file will contain the following core details represented in column format – *Name, Email, Role, Member Since* (Figure 16).

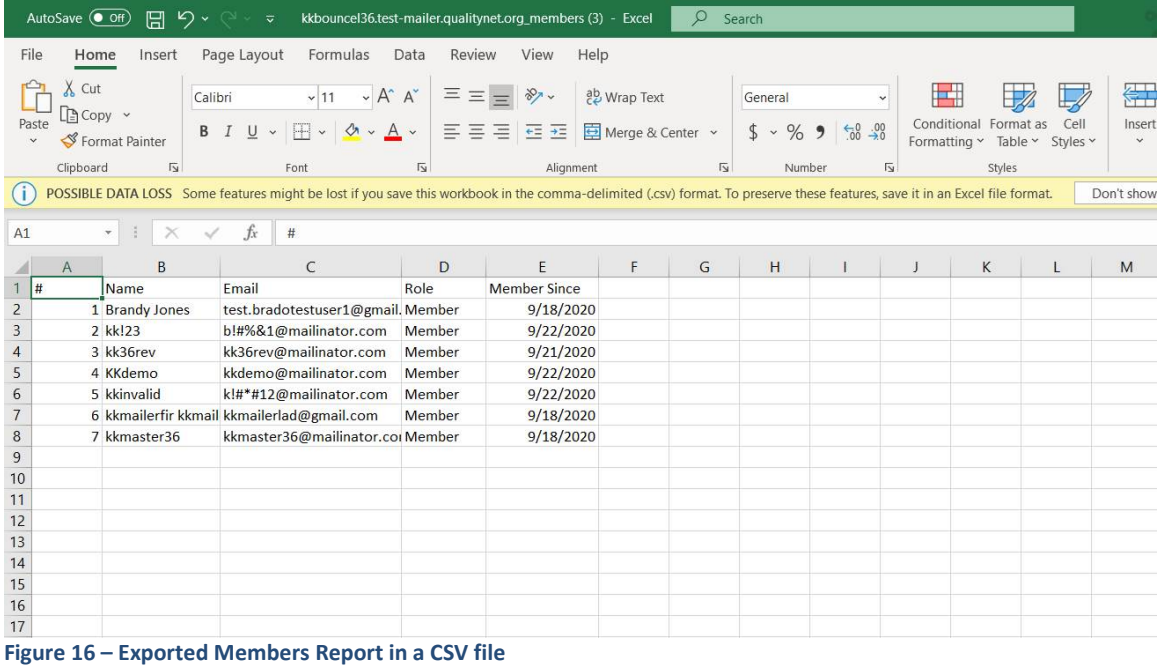

# **Appendix**

#### *WHITELISTING THE DOMAIN*

- 1. To ensure list email delivery, please whitelist the domain: mailer.qualitynet.org by adding the domain to your contact list. This will ensure all messages are properly received.
- 2. If you are having trouble receiving messages, check your spam or junk folder, and if the problem persists, contact your IT Support.

#### *SUBSCRIBING TO A LIST*

1. Access<https://qualitynet.cms.gov/listserv-signup>

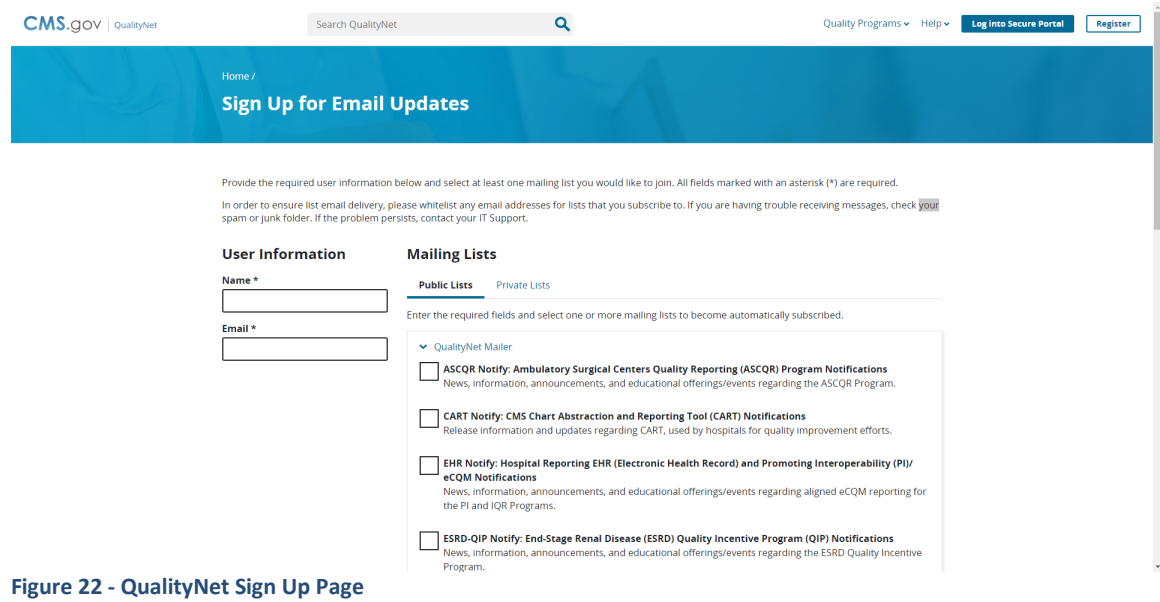

2. Fill out your name and email address in the *User Information* section.

Choose one or more lists and select the **Submit** button.

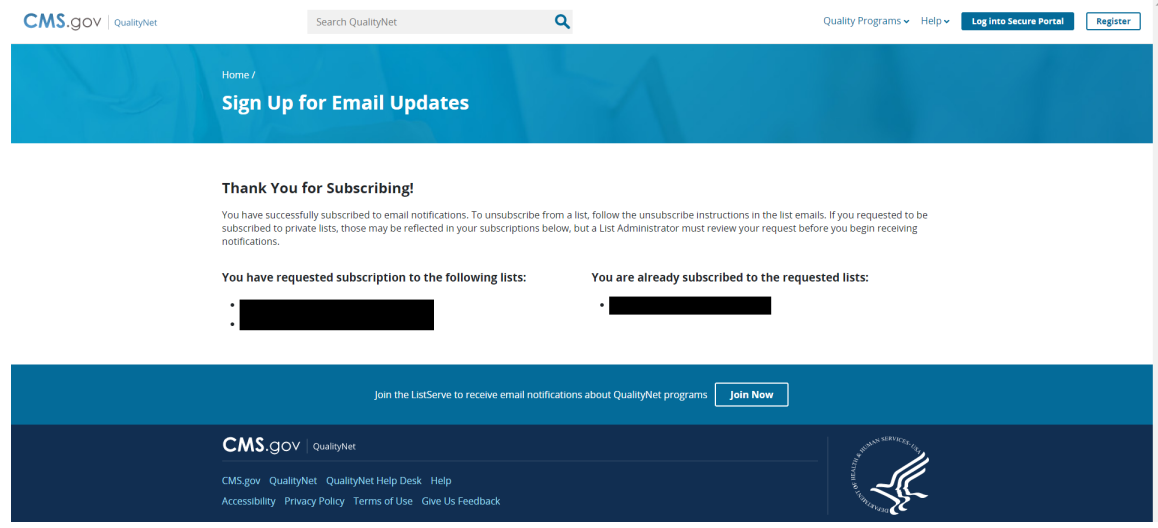

**Figure 23 – Thank You for Subscribing Page**

3. You will receive a confirmation email and will need to reply to that email to confirm your subscription.

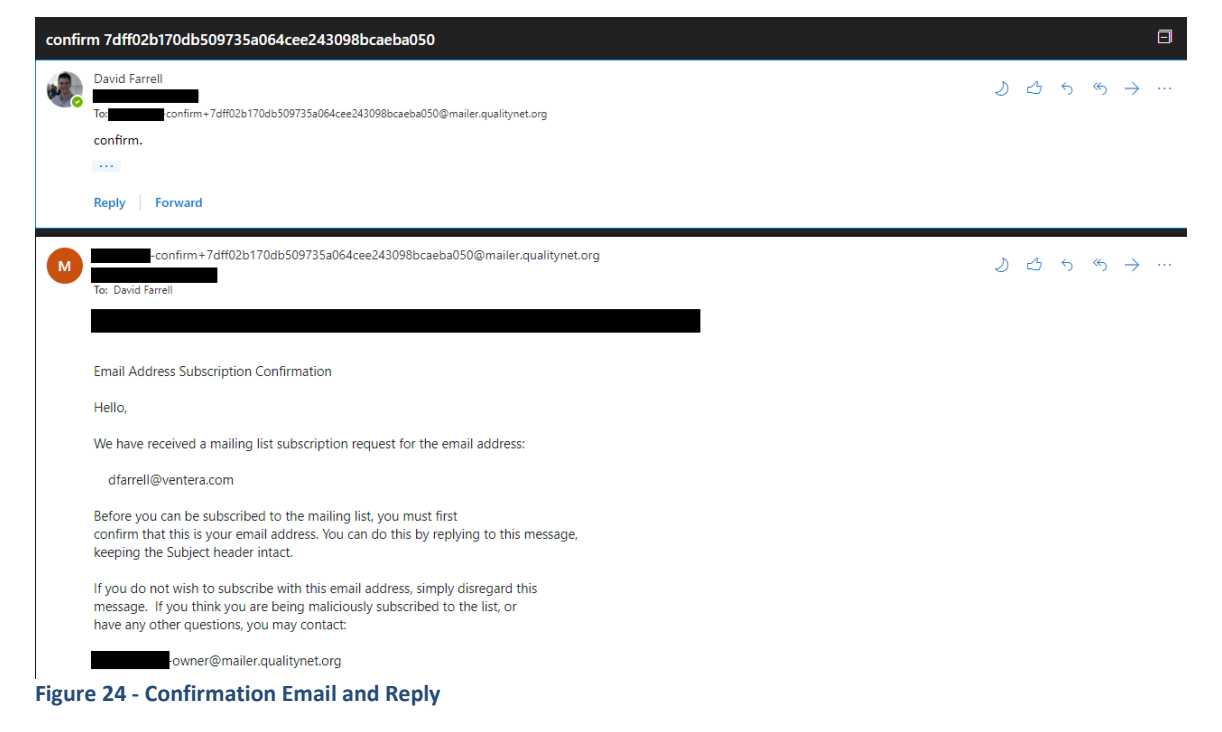

If it is a private list, it will require approval from one of the List Admins/Owners.

3. You may receive a welcome email depending on the individual list settings.

#### *UNSUBSCRIBING FROM A LIST*

1. The instructions to unsubscribe are included in all messages sent from Mailer.

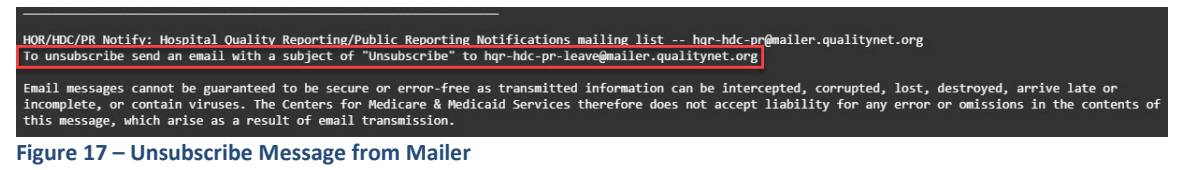

2. Send your unsubscribe request to your list's address with the subject "Unsubscribe."

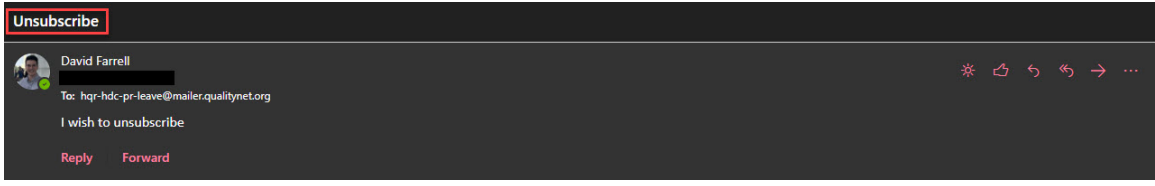

**Figure 18 –Unsubscribe email**

4. After you send your request, you will receive a confirmation email.

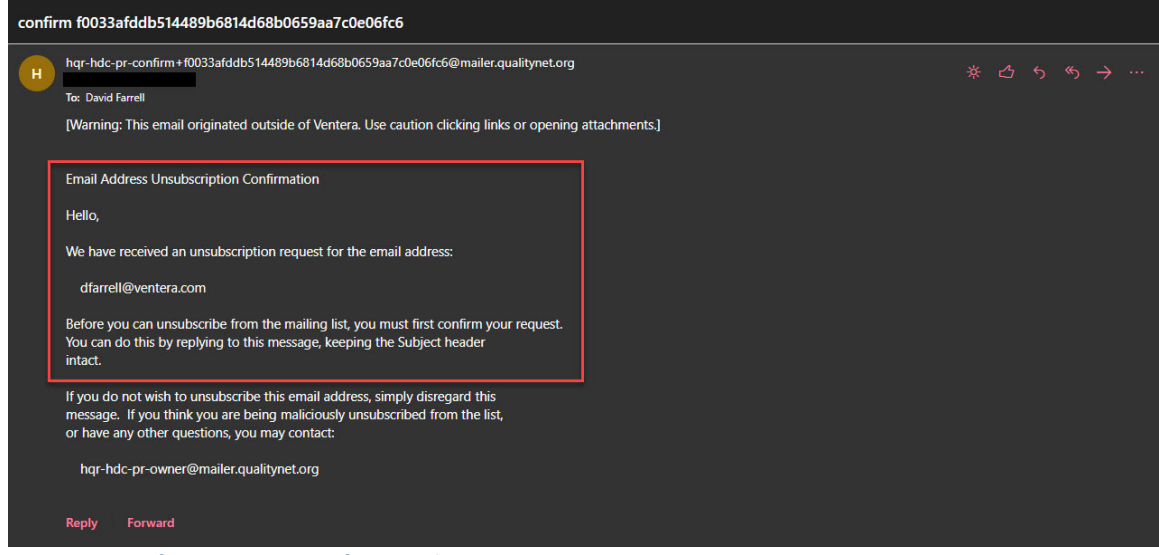

**Figure 19 - Confirmation Request from Mailer**

5. Reply to the email to confirm your request, keeping the subject ("Unsubscribe") unchanged.

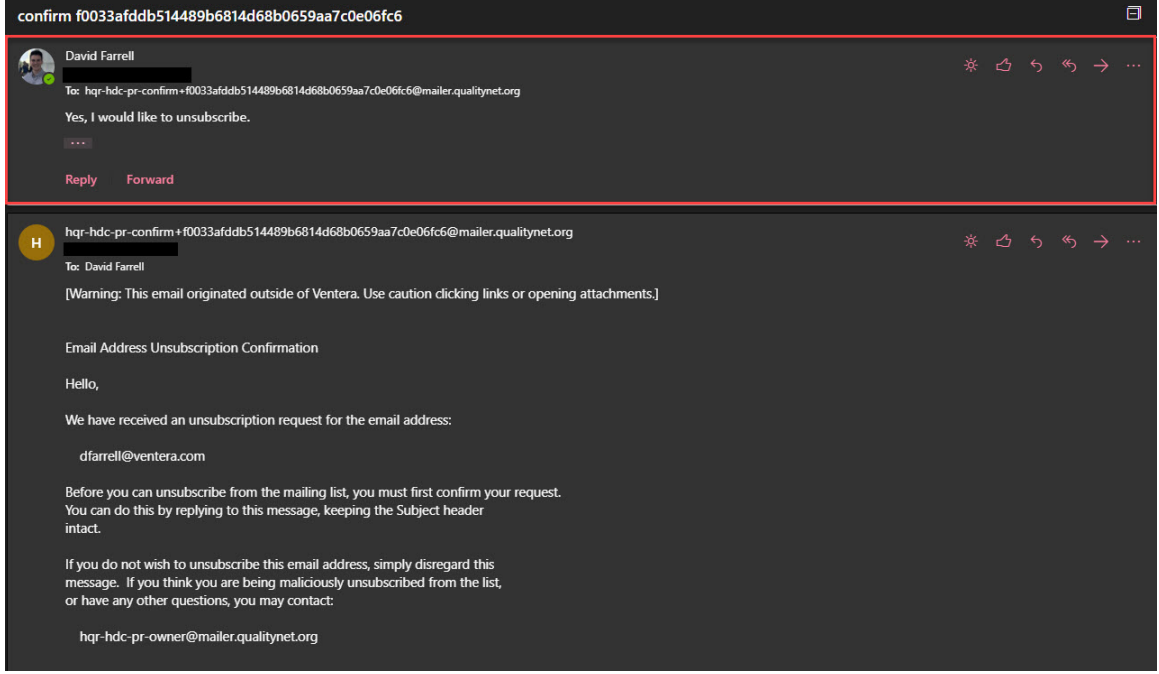

**Figure 20 – Unsubscribe Confirmation from User**

6. After you confirm the request, you will receive a final unsubscribe confirmation.

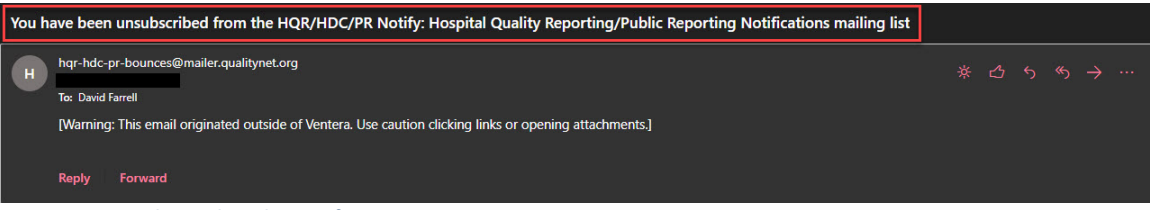

**Figure 21 – Final Unsubscribe Confirmation**